## Schleswig-Holsteinischer Dartverband Kurzanleitung Ligamanager

Diese Kurzanleitung dient als Hilfe zum eingeben der Spielergebnisse im Ligaspielbetrieb.

Für die Saison 2019/2020 verwenden wir ein neues Verwaltungssystem von 2K-Dartsoftware. Um auf die Anmeldeseite um Eingeben der Spielergebnisse zu gelangen, einfach auf die Homepage vom SHDV gehen und auf den Link "Login" drücken.

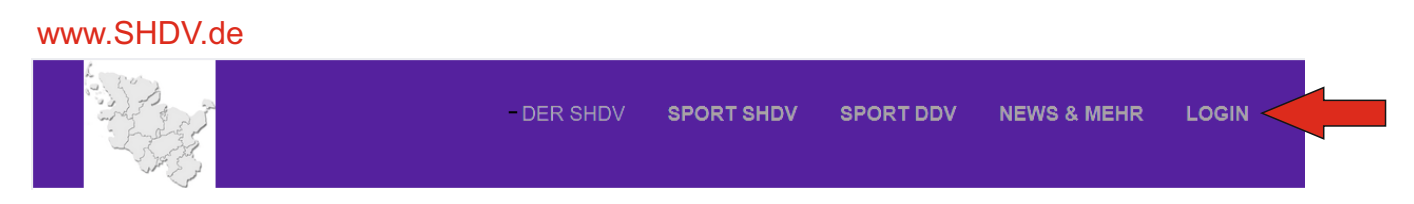

Es wird eine neue Seite im Browser geöffnet mit dem Anmeldebildschirm.

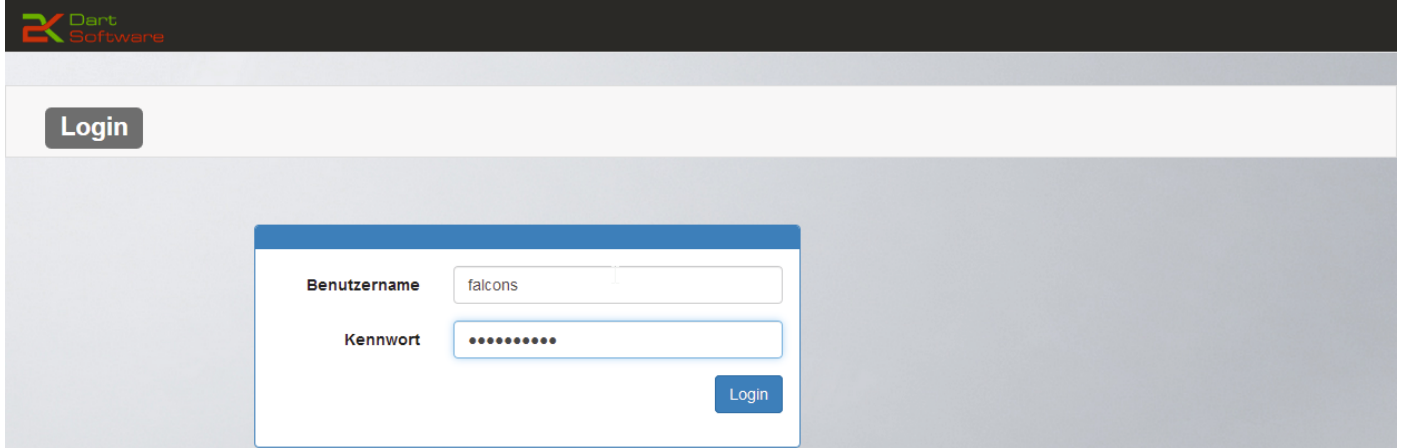

Benutzername und Kennwort sind für Kapitäne und Stellvertreter einer Mannschaft identisch und werden per Email zugestellt.

Diese Anmeldedaten bitte **nicht** mit den Anmeldedaten von Office 365 verwechseln, da diese unterschiedlich sind.

Nach erfolgreicher Anmeldung erscheint der nächste Bildschirm. Hier bitte "Spielbetrieb" und dann "Ergebnisse" auswählen.

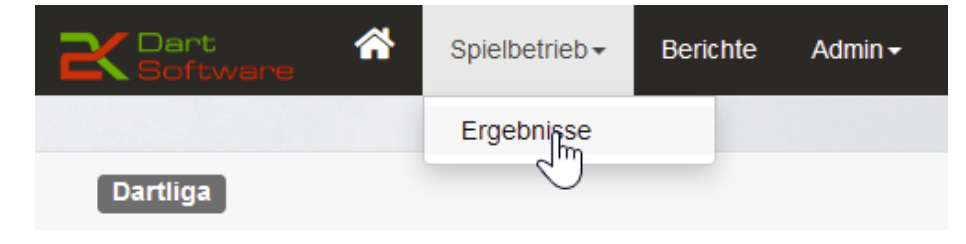

Jetzt wird das aktuelle Spiel der beiden Mannschaften angezeigt.

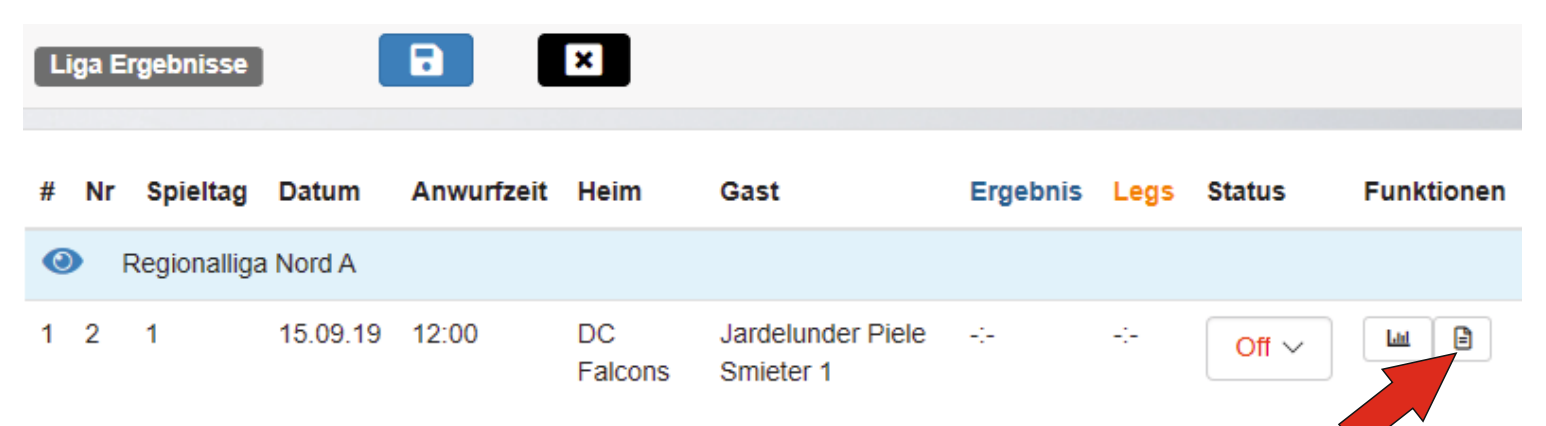

Zum Eingeben der Spielergebnisse muss der Schalter "Spielergebnis" gedrückt werden, danach wird der Spielplan dargestellt.

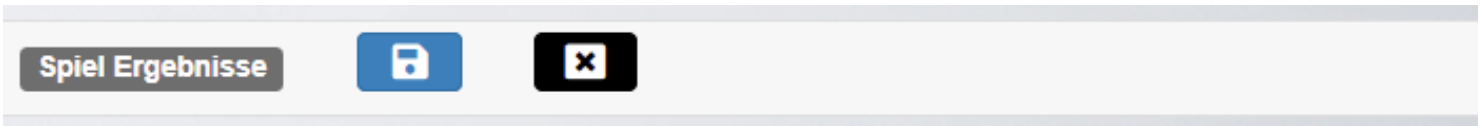

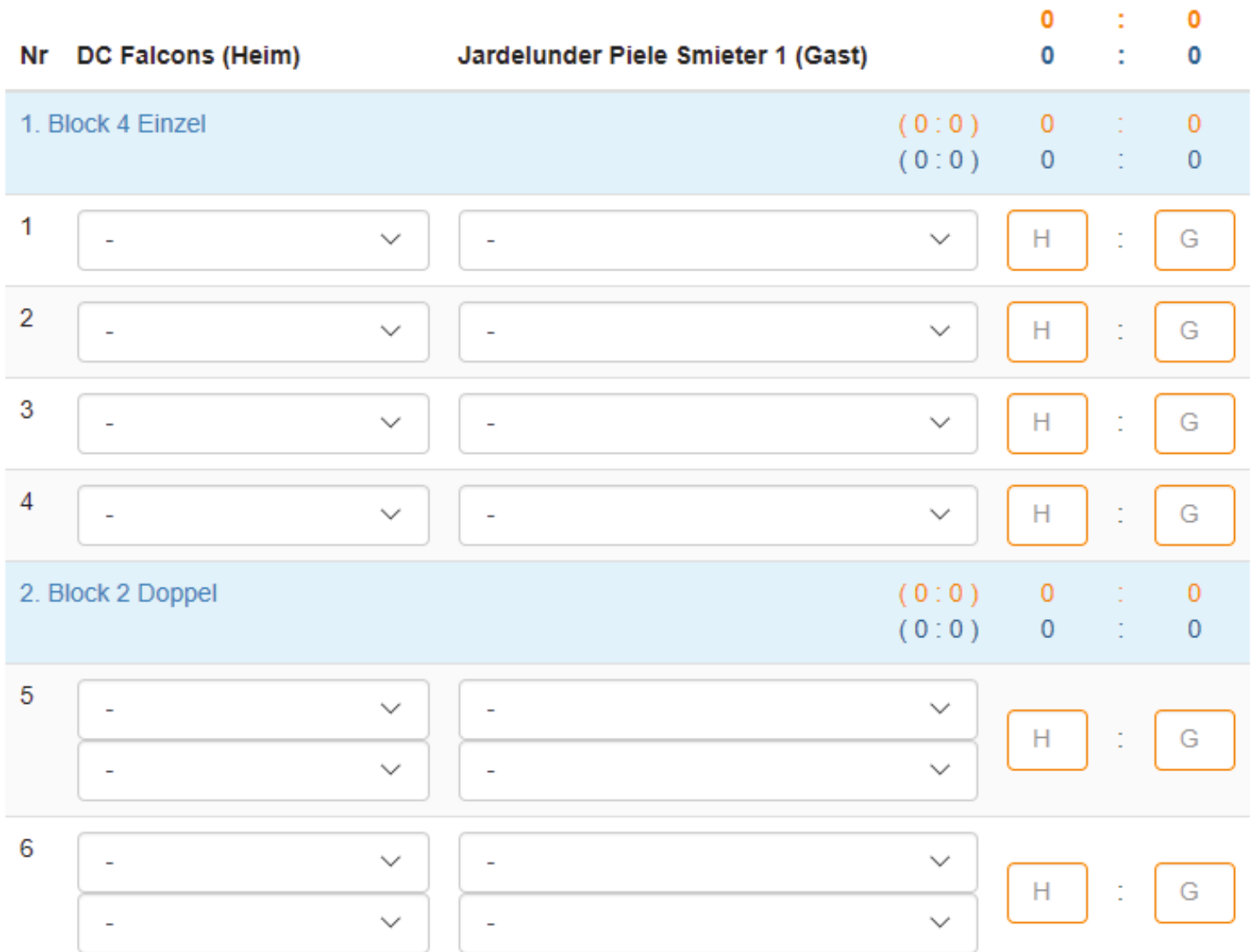

Weiter geht es auf der nächsten Seite

Wird im ersten Block vom Spielplan ein Spieler ausgewählt, dann erscheint dieser automatisch in den nächsten Blöcken an den Stellen wo er spielen müsste.

Bei einem Spielerwechsel wird einfach der neue Spieler in dem Auswahlfeld des entsprechenden Spiel ausgewählt.

Nur der erste Block verfügt über diese Automatikfunktion.

## Nr DC Falcons (Heim)

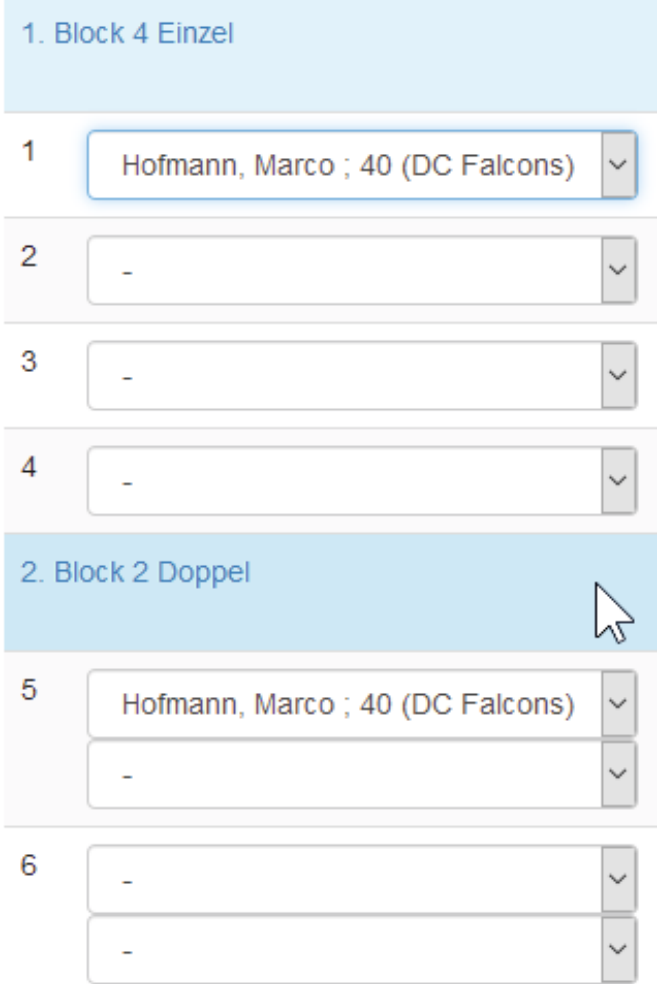

Nach Eingabe des Spielergebnisses bei "H"eim und "G"ast nicht vergessen auf das blaue Diskettensymbol zum Speichern zu drücken.

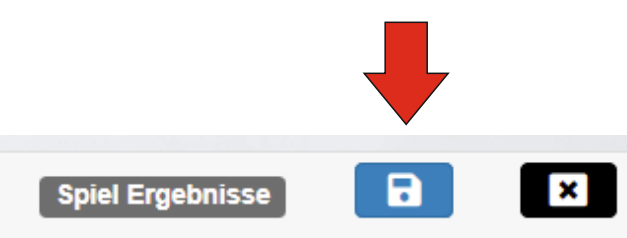

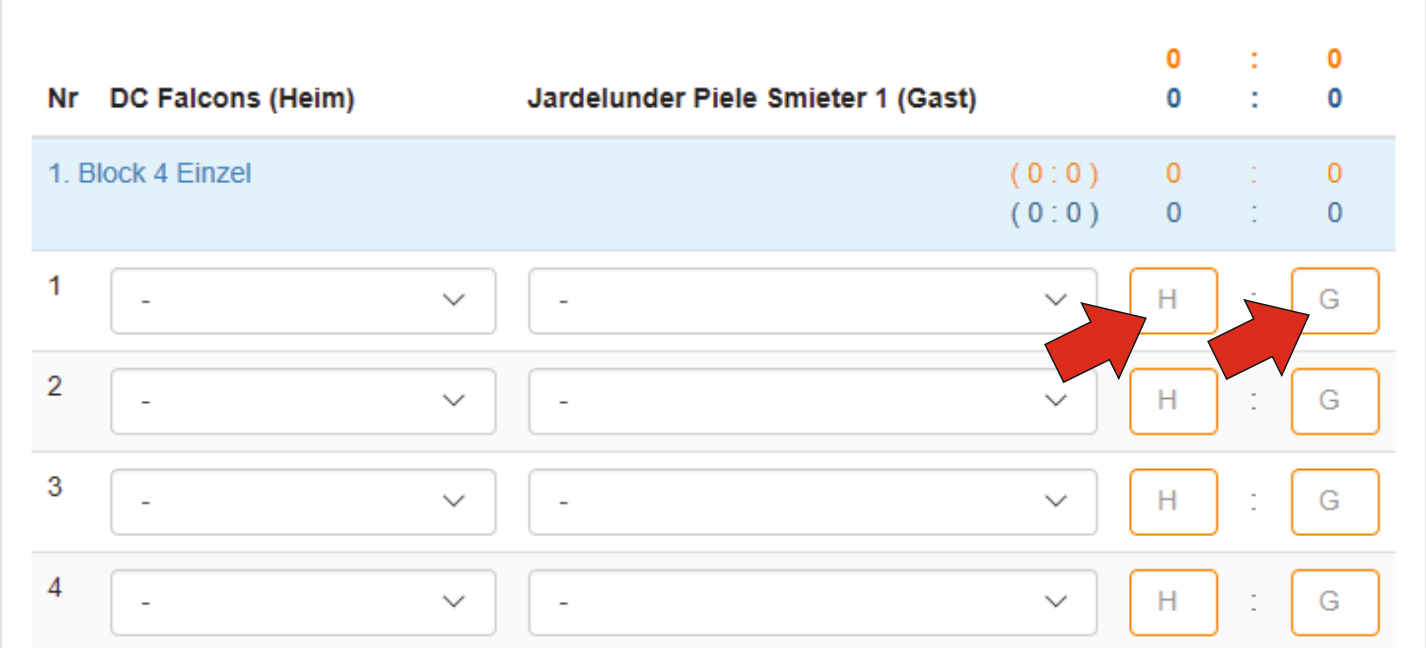

Erst nach dem Speichern des Spielergebnisses kann eine zusätzliche Bestleistung durch Auswahl in der Toolbox auf der rechten Seite eingetragen werden.

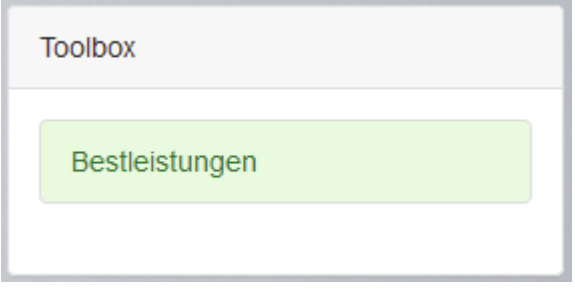

Bestleistung eintragen:

Mannschaft auswählen, Spieler auswählen dann die Art und Anzahl der Bestleistung, eventuell noch den Doppelpartner und das Speichern mit dem blauen Diskettensymbol nicht vergessen.

Gibt es weitere Bestleistungen in dem Spiel dann einfach den grünen Schalter mit dem "+" Symbol drücken .

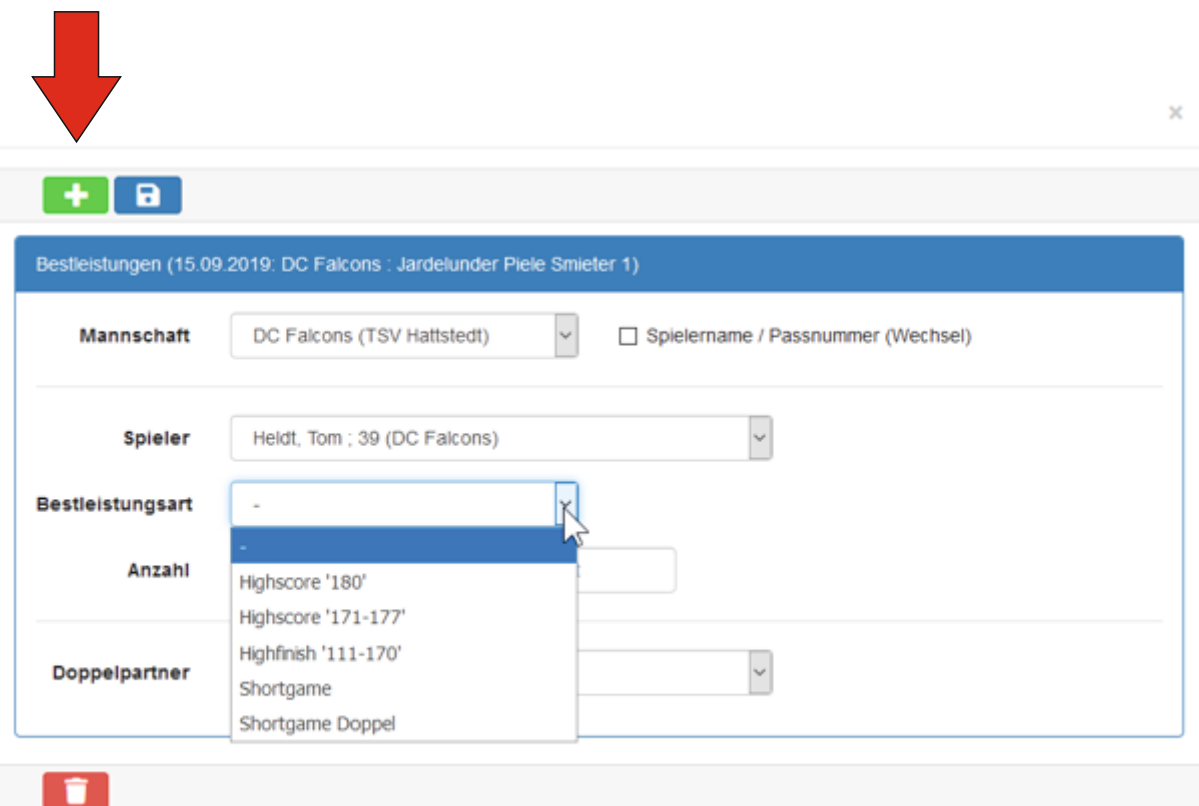

Alle eingegebenen Bestleistungen werden untereinander aufgelistet und können bei einer Fehleingabe durch Drücken des "Mülleimer" Symbols wieder entfernt werden.

Diese Kurzanleitung wurde nach besten Wissen und Gewissen erstellt und soll ausschließlich dazu dienen die neue Software kennen zu lernen. Fehler und fehlenden Informationen werden in der nächsten Version korrigiert.

Viel Erfolgt und allzeit "good darts".

Thorsten Lauer

SHDV - Projektleiter IT